### **2014 DynEd Kurum Giriş Ekranı ve PLACAMENT TEST**

## **İşlem Basamakları**

[http://dyned.eba.gov.tr/EBA\\_Dyned/eba/okul\\_guncelle.xhtml](http://dyned.eba.gov.tr/EBA_Dyned/eba/okul_guncelle.xhtml)

# Yukarıda bulunan link'e tıkladığınızda önünüze gelecek olan ekran aşağıdaki gibi olacaktır;

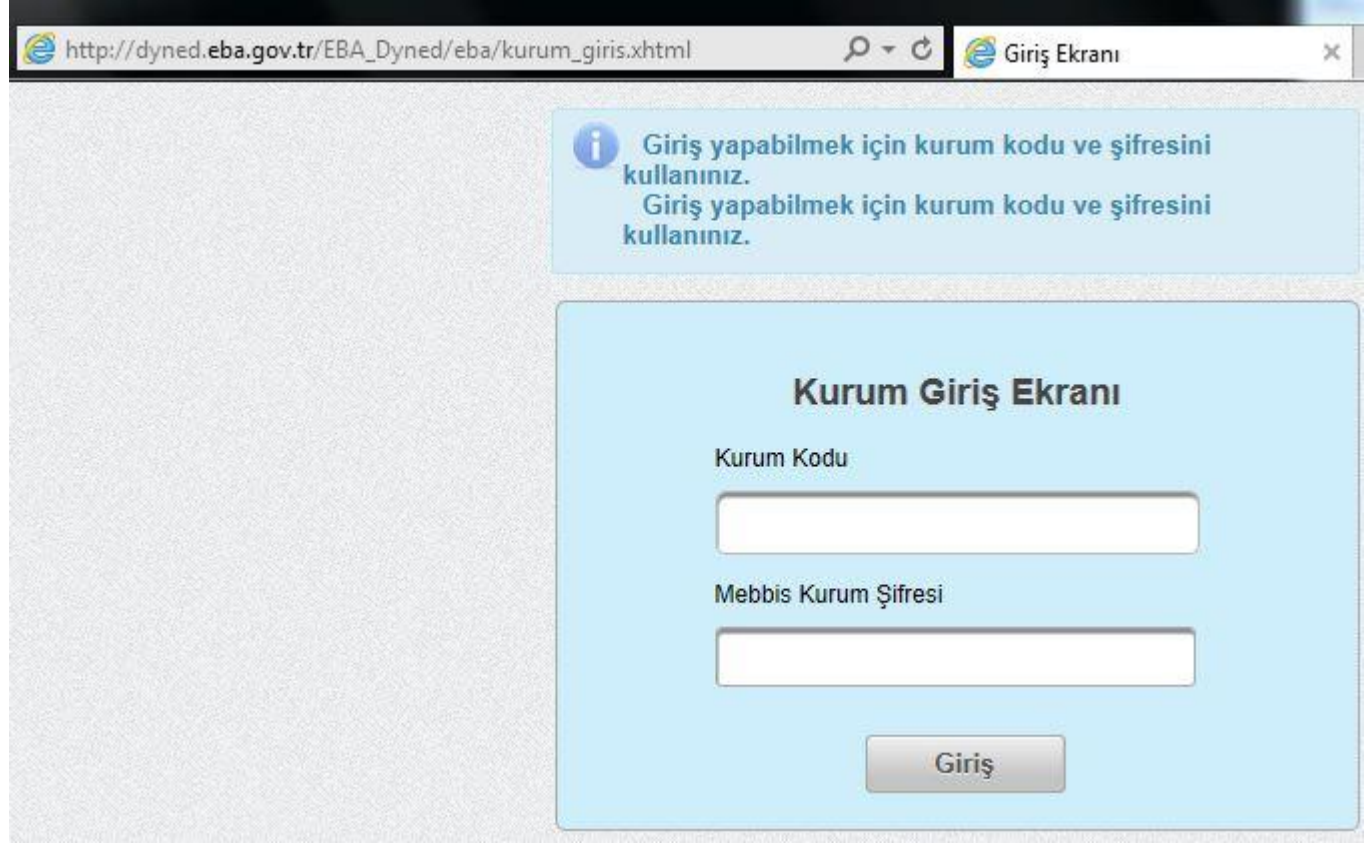

Bu ekranda KURUM OLARAK girebilmek ve bilgileri güncellemek için sırasıyla ilgili yerleri dolduracak ardından GİRİŞ tuşu ile ilerleyeceksiniz,

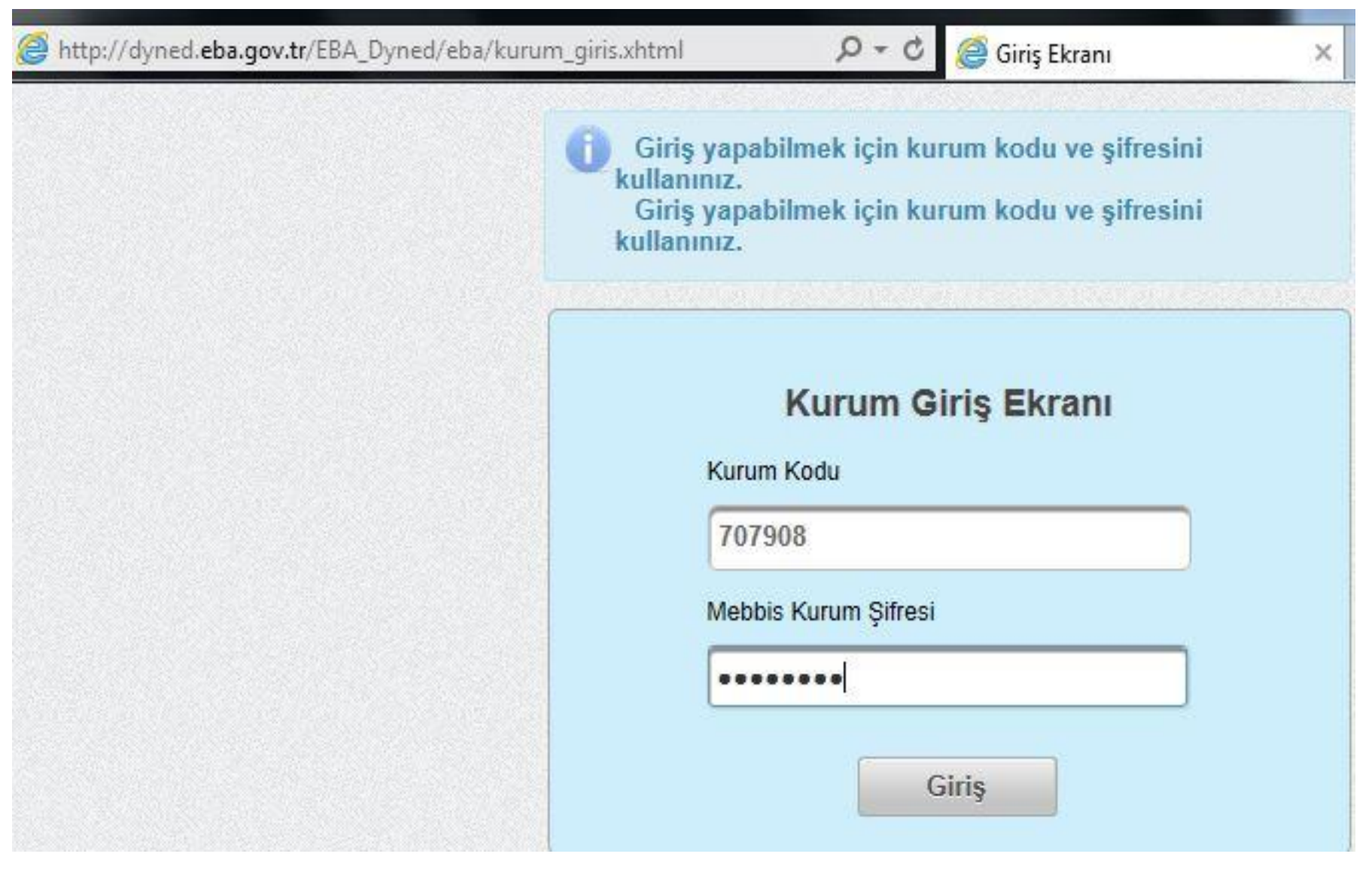

## Bu basmaktan sonra karşılaşacağınız ekran aşağıdaki gibi olacaktır;

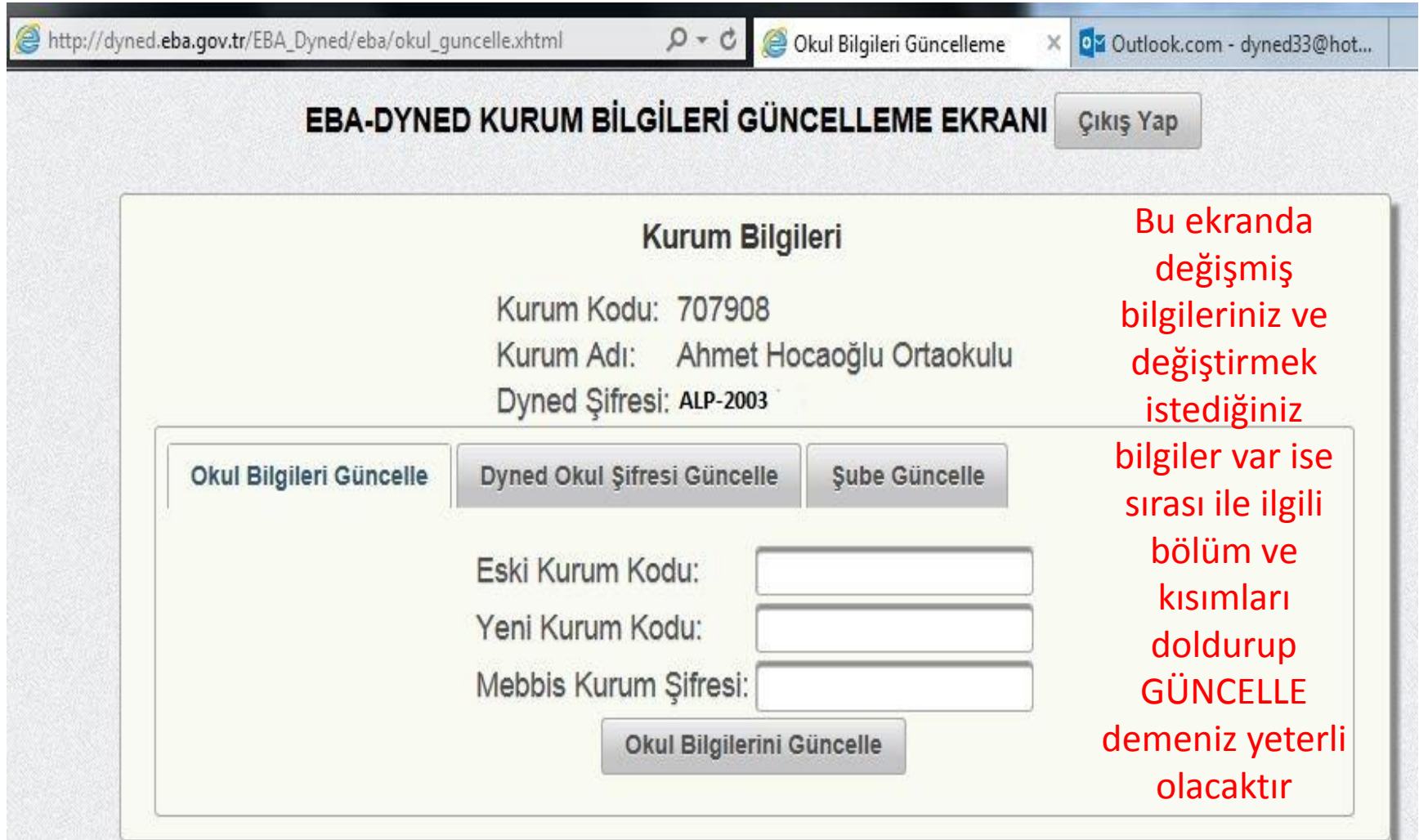

Bu ekranda değişmiş bilgileriniz ve değiştirmek istediğiniz bilgiler var ise sırası ile ilgili bölüm ve kısımları doldurup GÜNCELLE demeniz yeterli olacaktır.

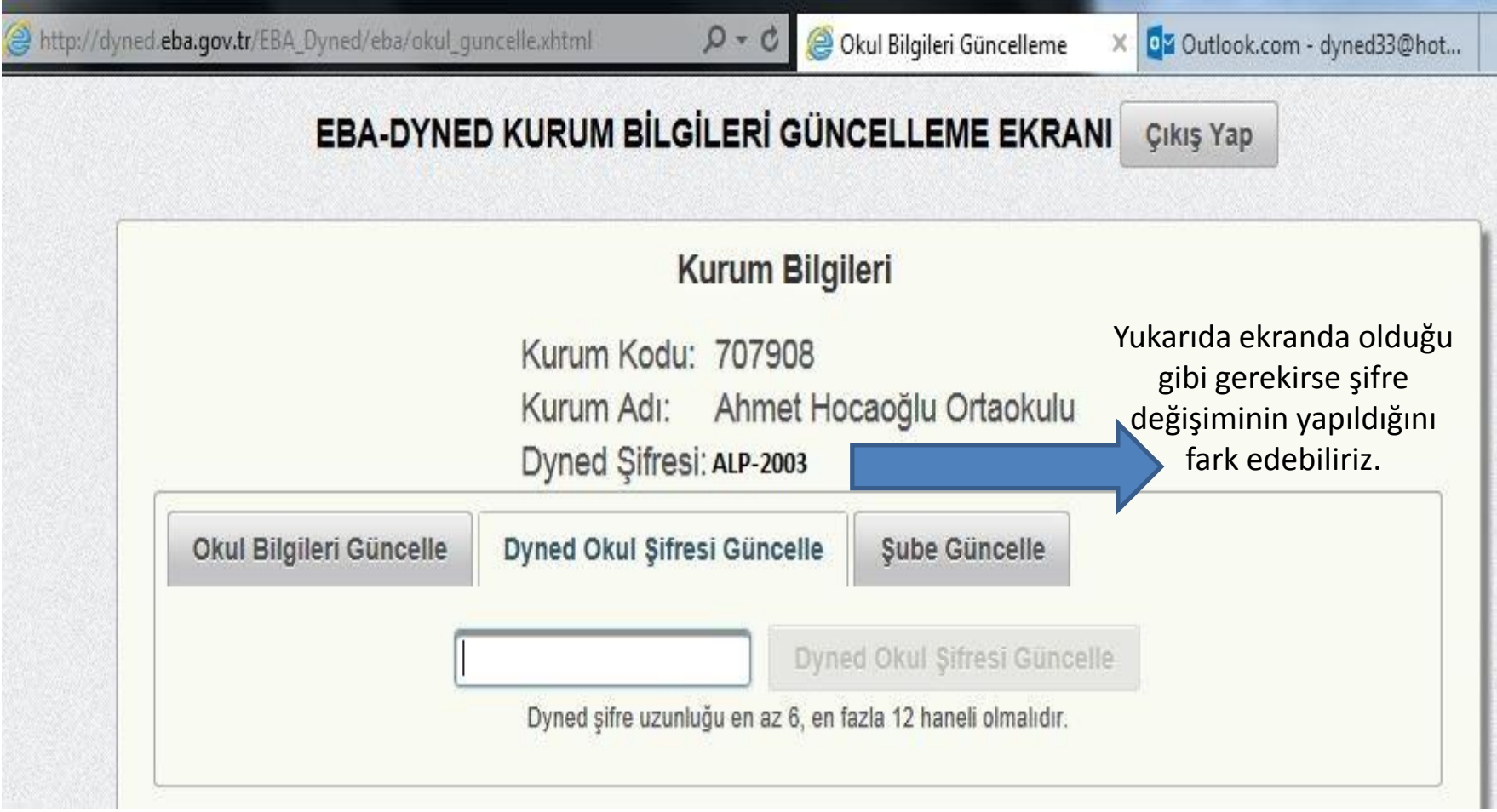

## Son olarak da şube ekranından tüm okul sınıf şubeleri tüm işlemlerin ardından güncellenir. Ve işlem tamamlanır.

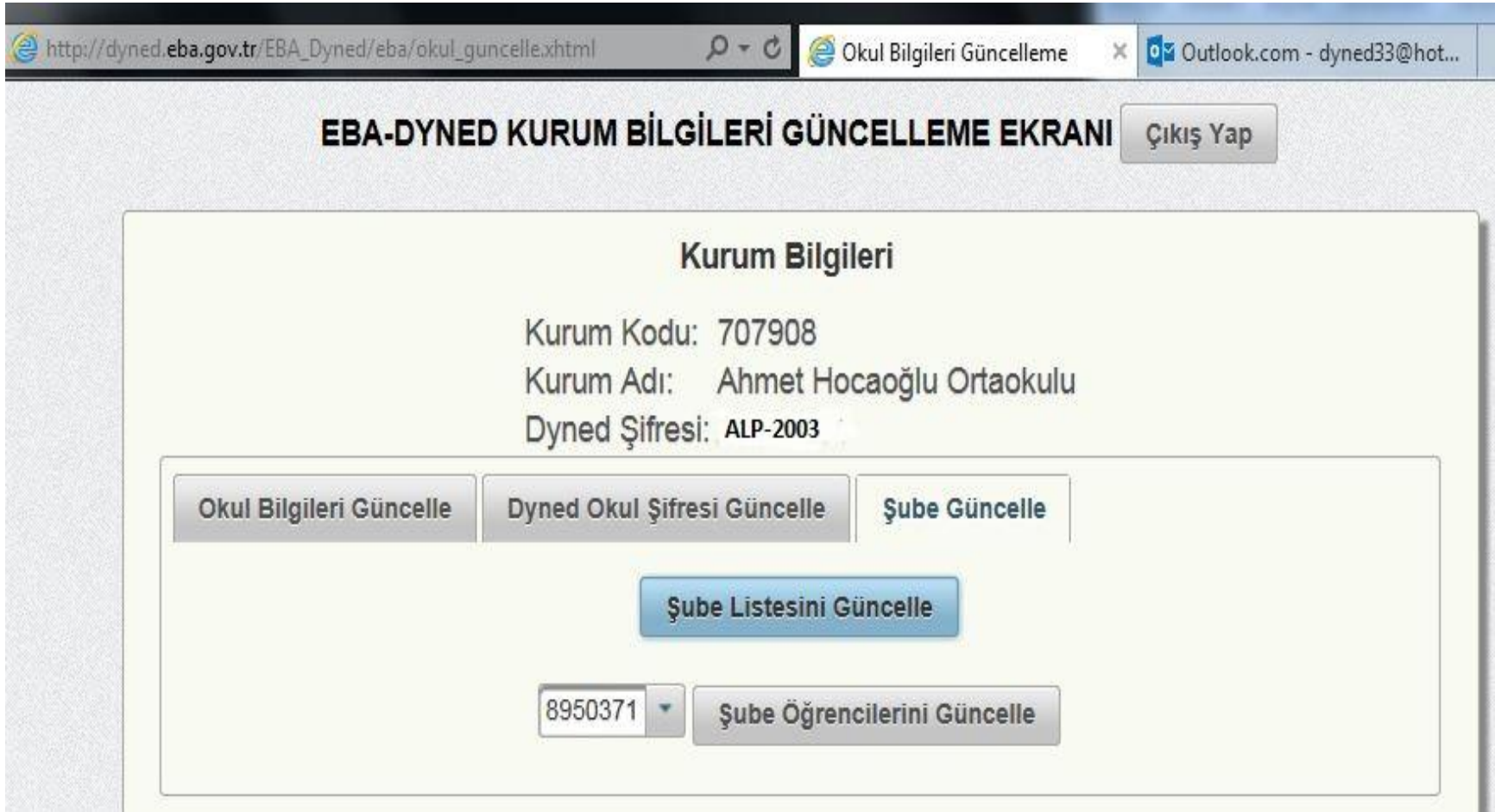

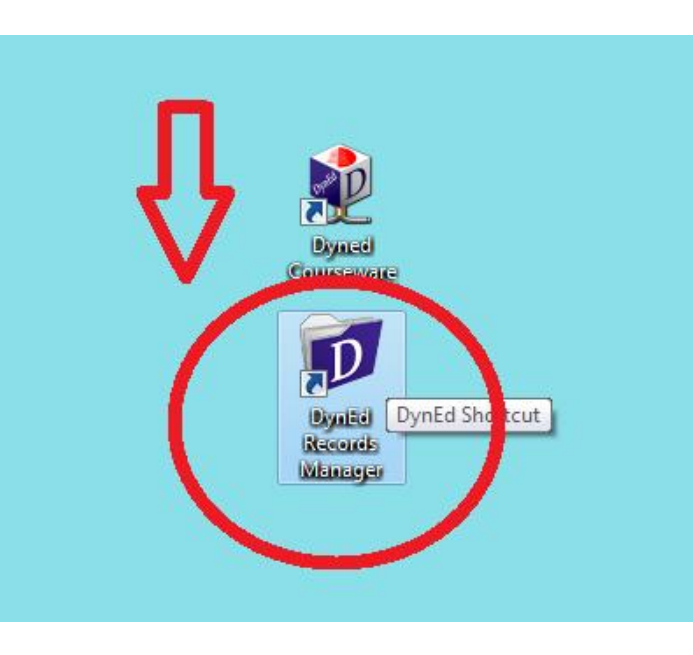

1-Dyned records manager kısayolundan giriş yapılır.

- 2-Oturum açma kimliği bölümüne okul kurum kodu yazılır.
- 3- Şifre bölümüne daha önceden mebbise okul kurum kodu ve şifresi ile giriş yapılarak alınmış olan dyned kurum şifresi yazılır.

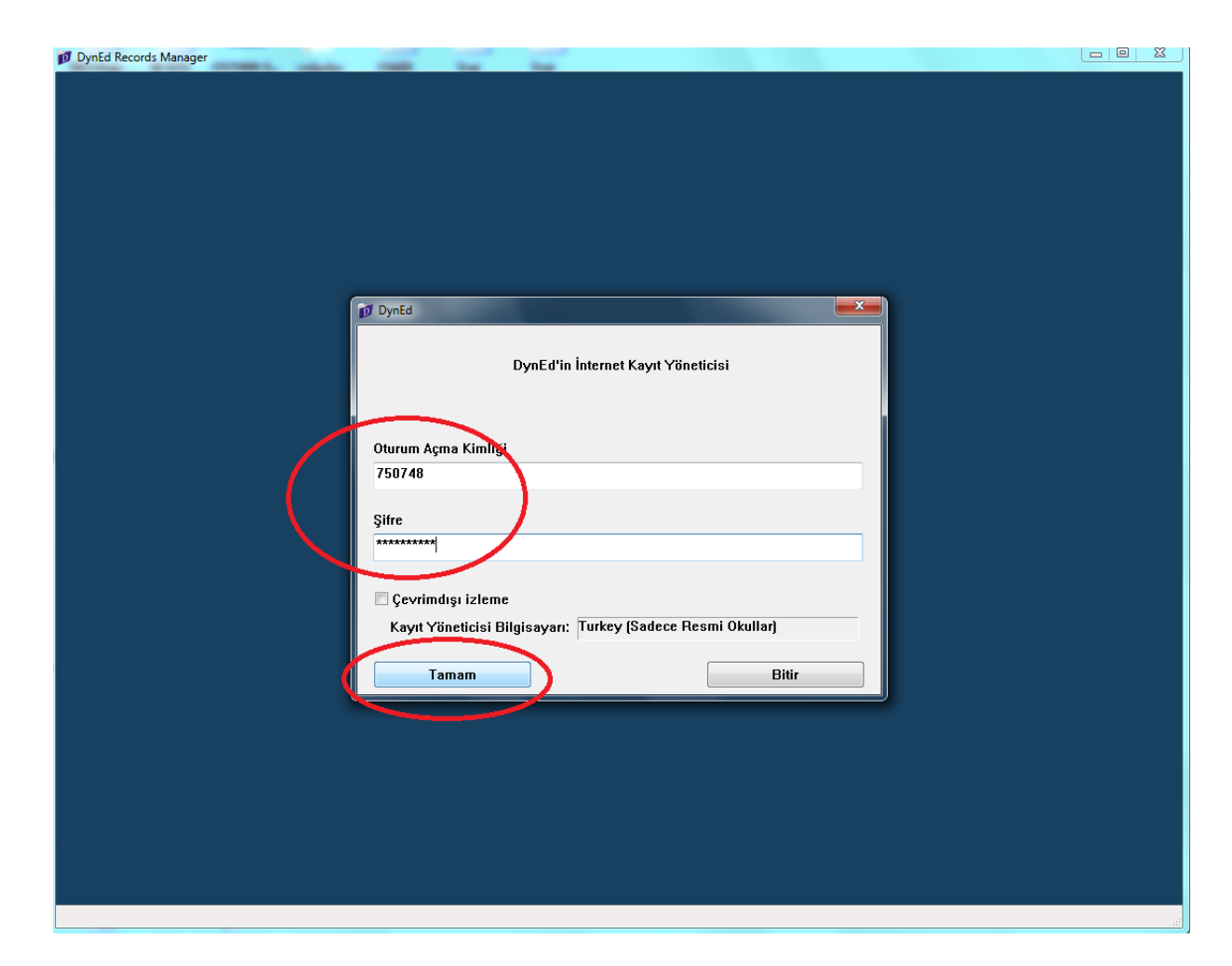

4- Giriş yapıldıktan sonra ekranda ekranda okul içerisindeki sınıflar görünecektir. placement testi açmak istediğimiz sınıf seçilir.

 *(Eğer boş görünüyorsa daha önce eba üzerinden girilerek sınıflar güncellenmemiş demektir. Bu durumu düzeltmek için ilgili bölüme dönerek orada belirtilen işlemleri yapınız.)*

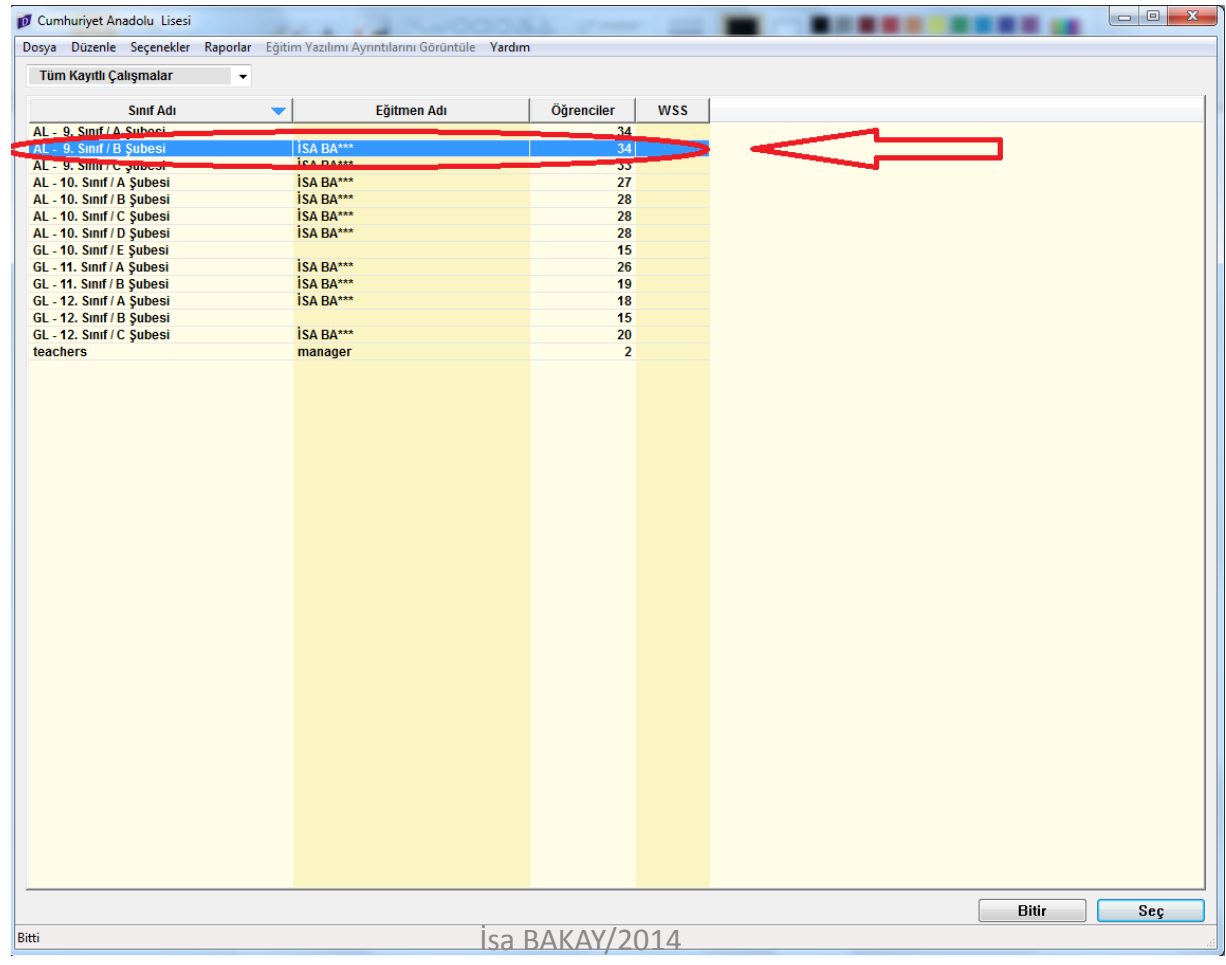

#### 5- Üstteki açılır menüden placement test(general) sekmesi seçilir.

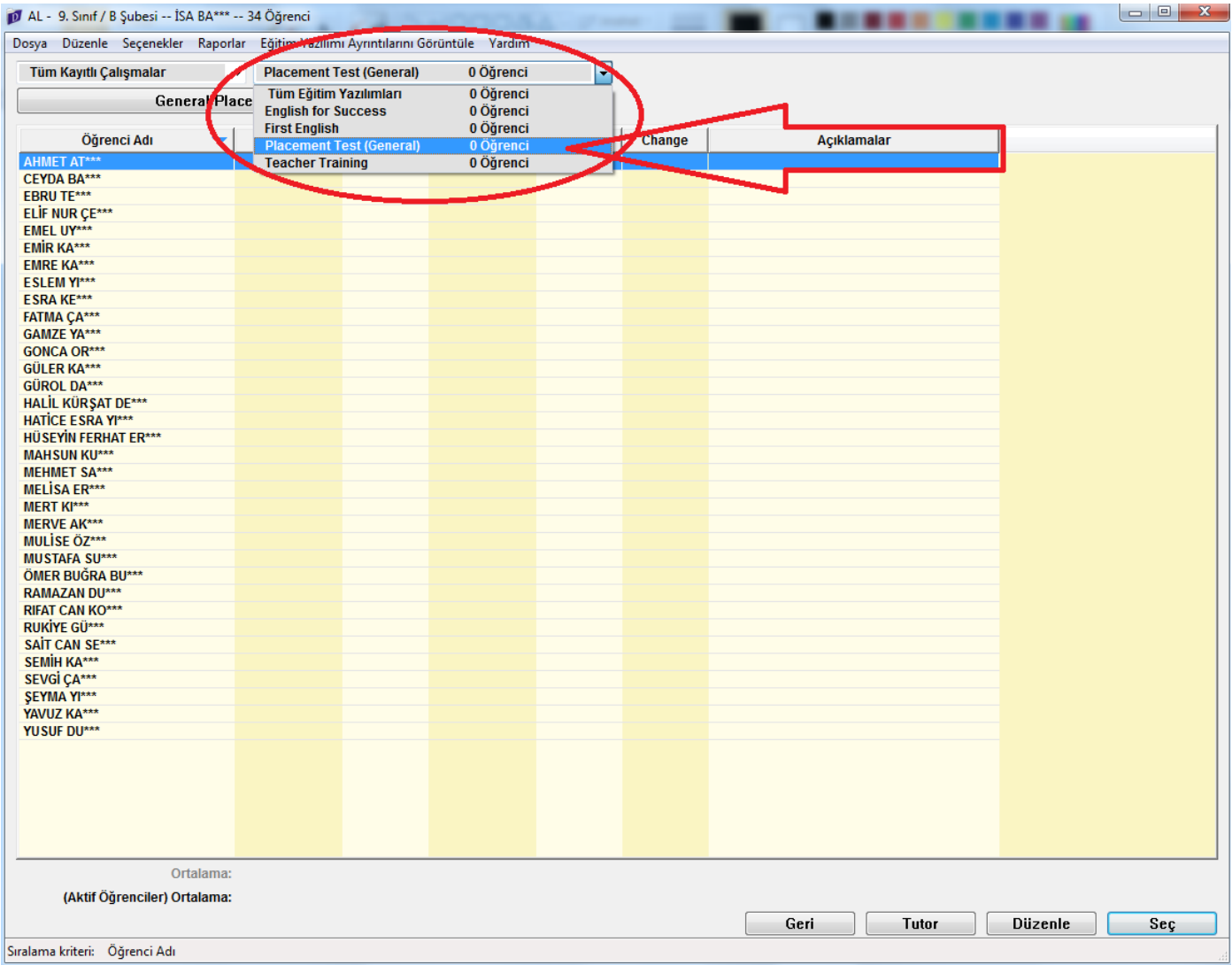

6- Placement test sekmesi seçildikten sonra Ctrl+A ile sınıf içindeki tüm öğrenciler seçilerek sağ altta bulunan düzenle butonuna basılır.

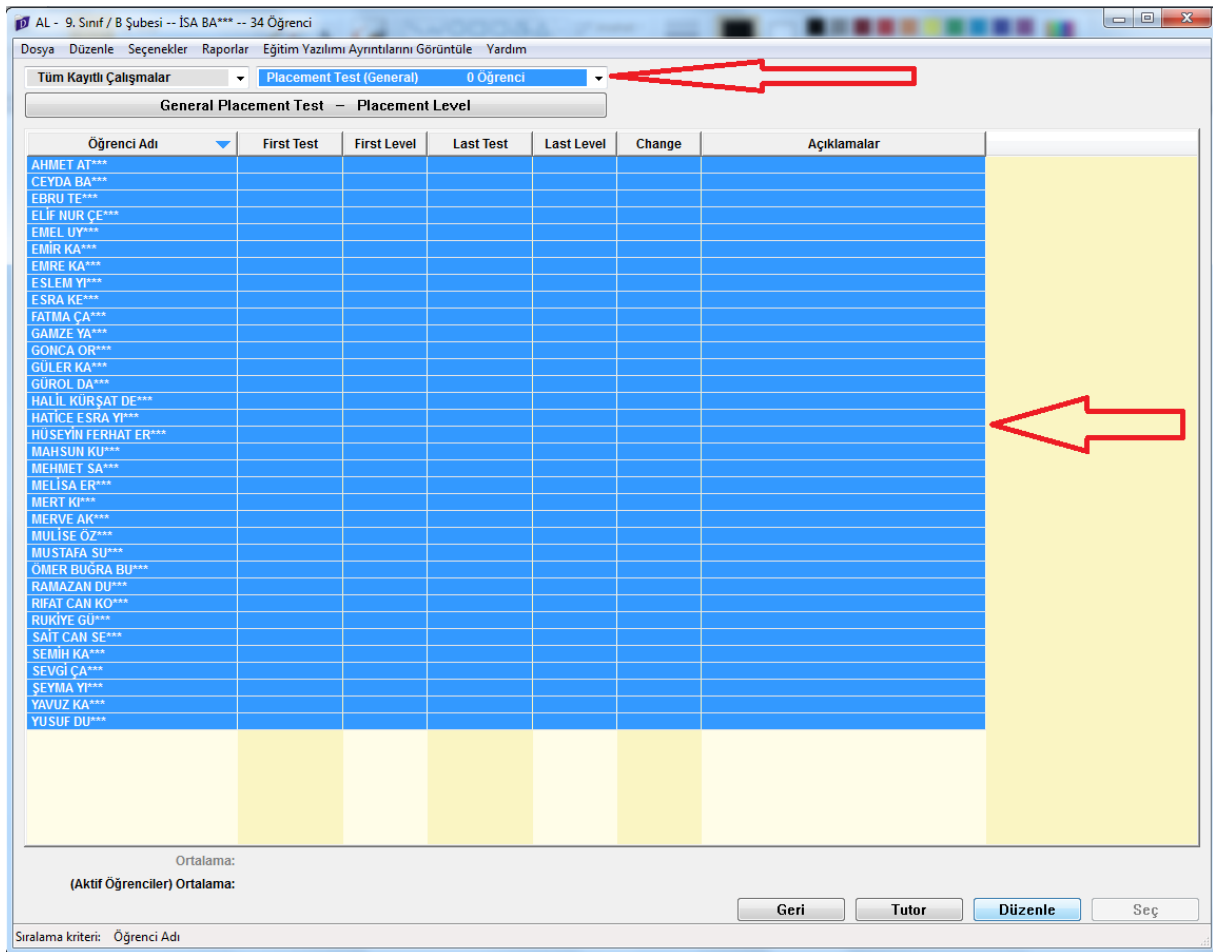

7- Açılan menüden General Placement Test seçilerek mavi olması sağlanır. Daha sonra Kilit aç butonu ve ardından Tamam butonu yıklanarak işlem bitirilir.

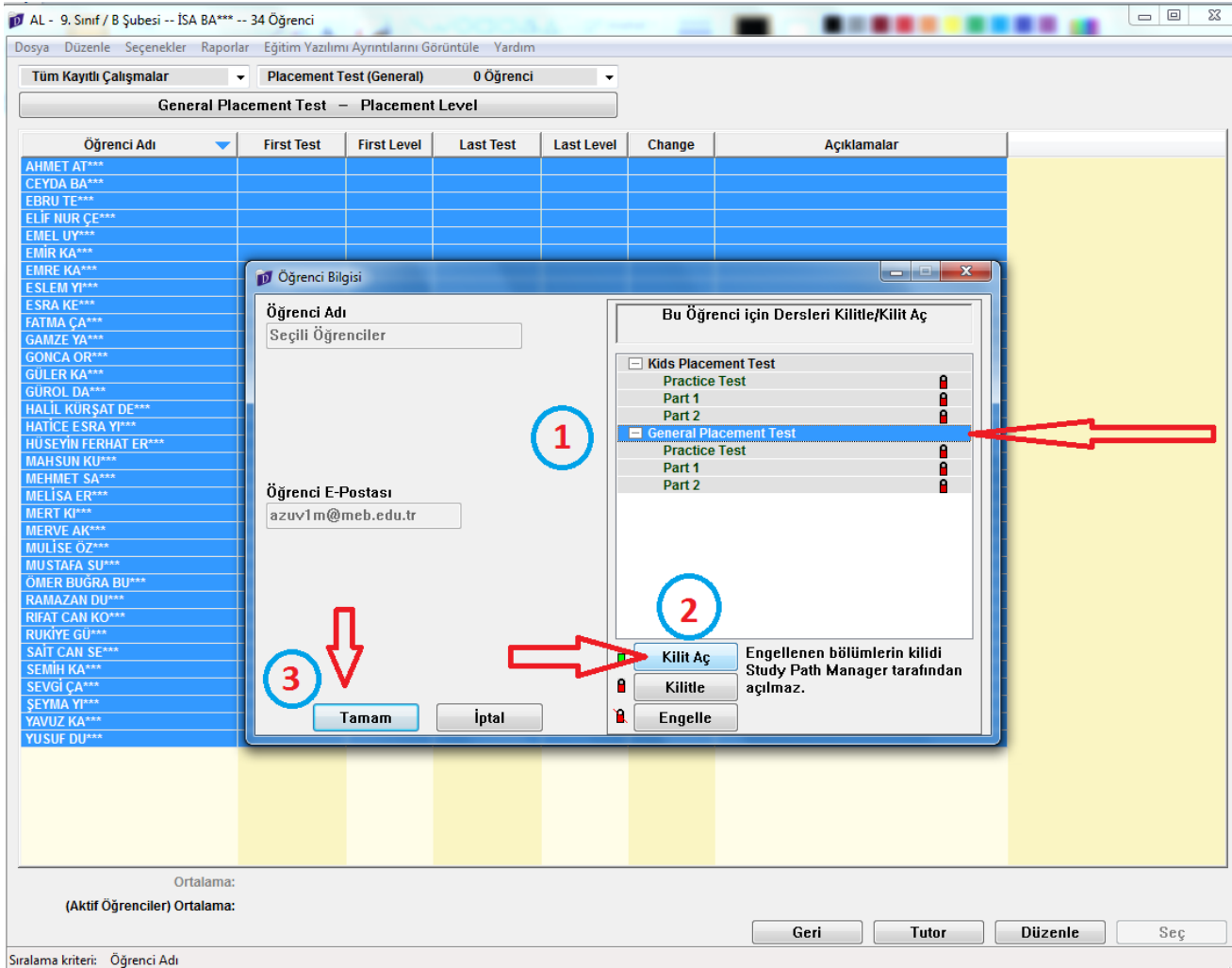

8- Görüldüğü gibi General placement test sekmesindeki kilit işareti kırmızıdan yeşile döndü. Artık öğrenci oturum açtığında placement test öğrenciye açılacak ve test sonunda yerleştirmesi otomatik olarak yapılacak.

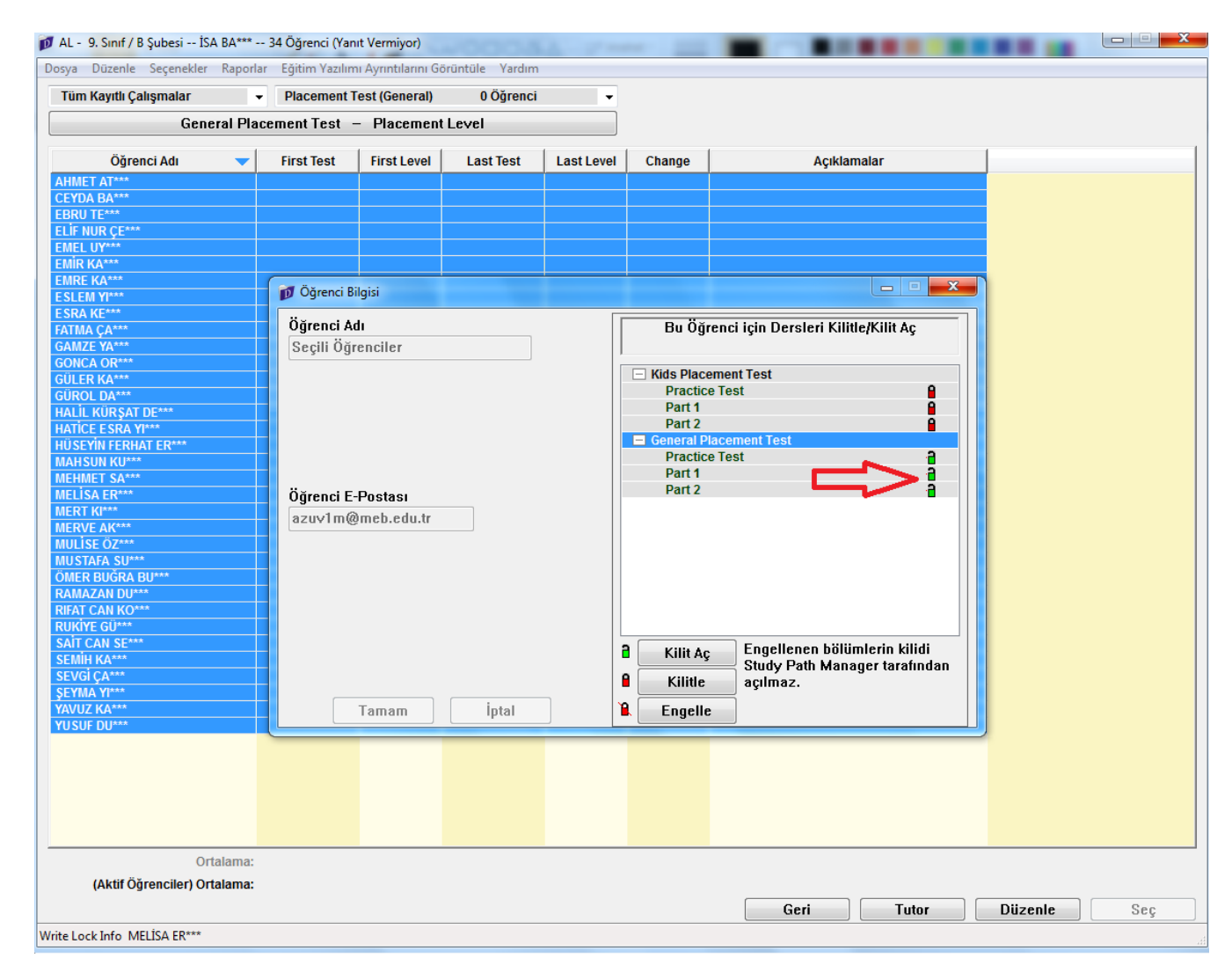

#### 9- Dyned Courseware kısayolundan Öğrenci oturum açma kimliği ve şifresi ile Girildiğinde…

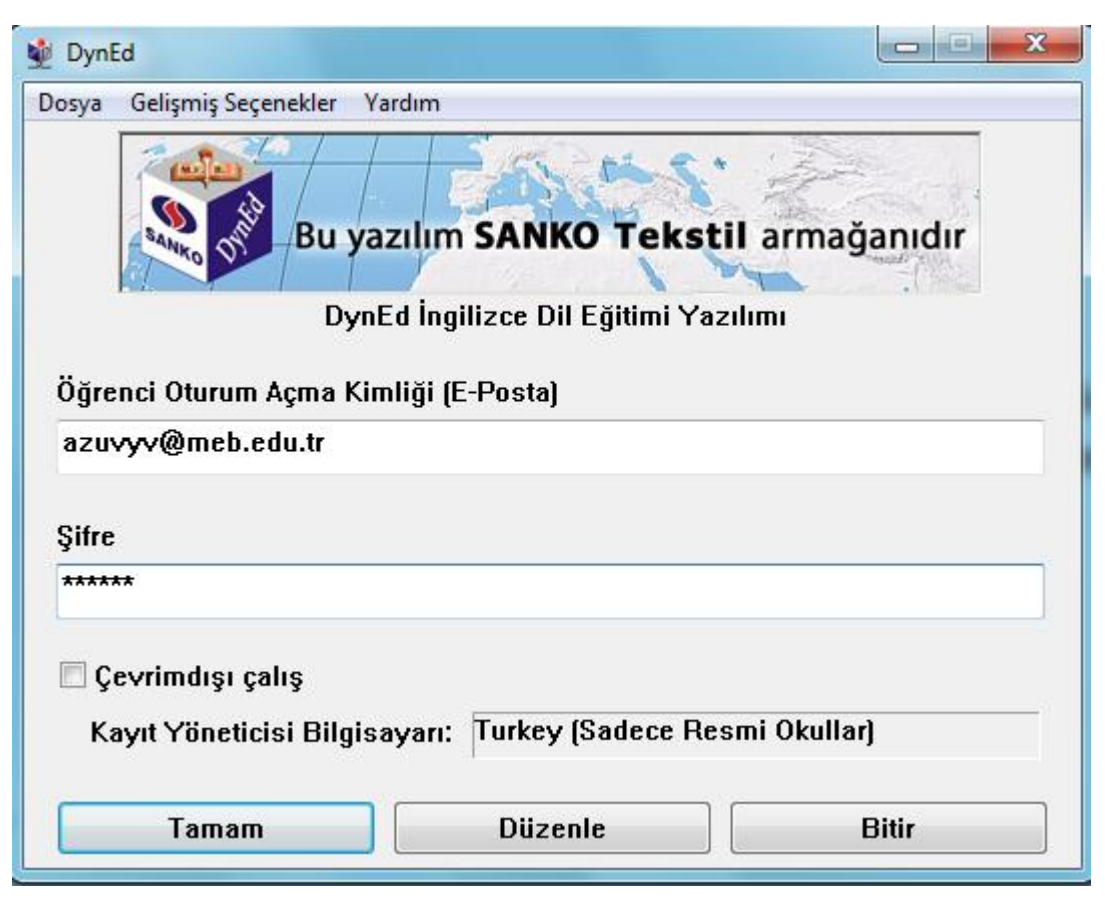

10- aşağıda görünen ekran gelecektir.. Placement tests sekmesi seçilerek tamam butonu tıklanır

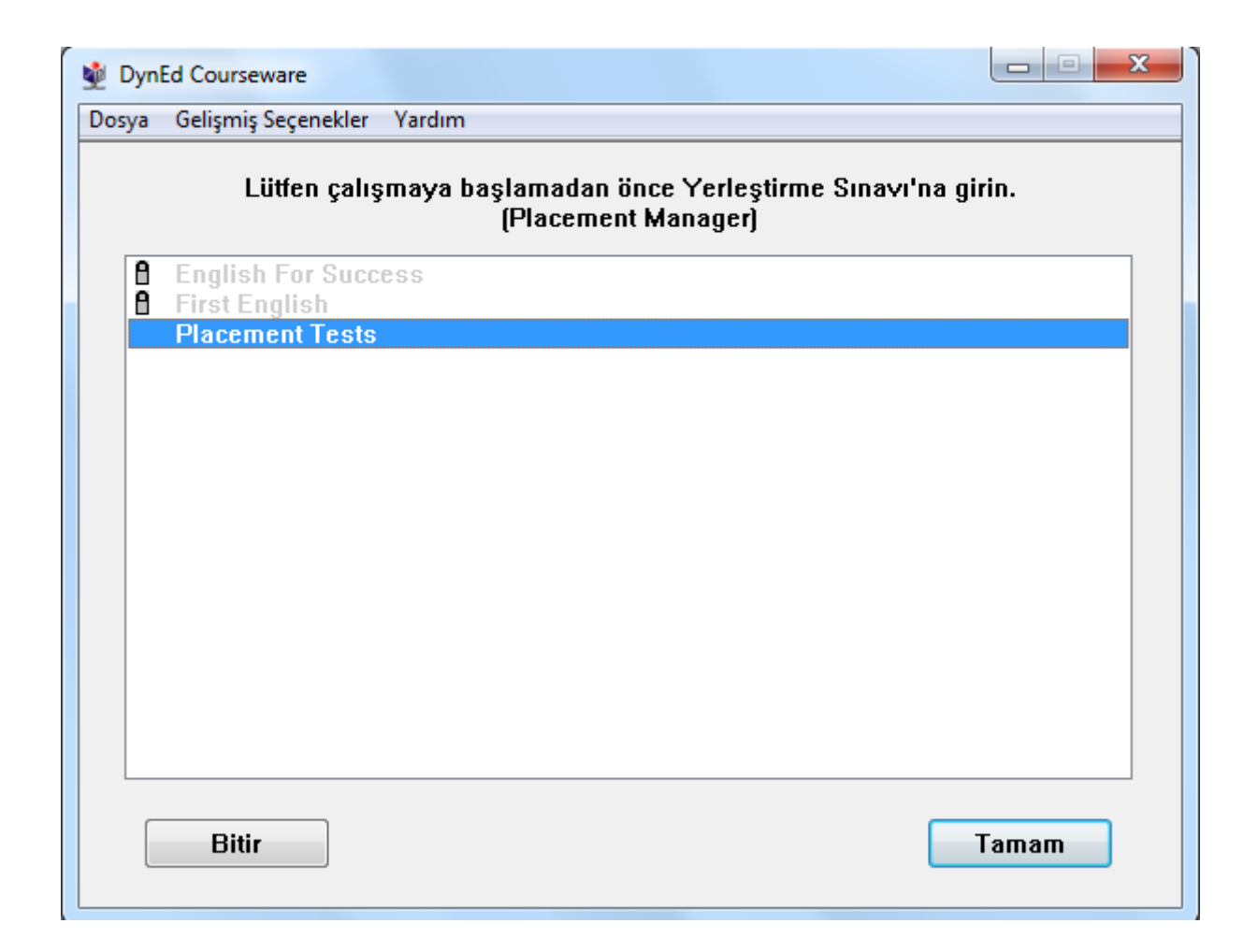

11- Ve öğrenci yerleştirme sınavına girmeye hazırdır. İlk olarak practice test yapılır Ardından asıl test başlar ve bu iki bölüm halindedir. Öğrenciler, ilk oturum açtıklarında yerleştirme sınavına girecekleri, bunun için yeterli zaman ve sessiz ortam ile kulaklık-mikrofon gibi araçları sağladıktan sonra başlamaları konusunda mutlaka uyarılmalıdır.

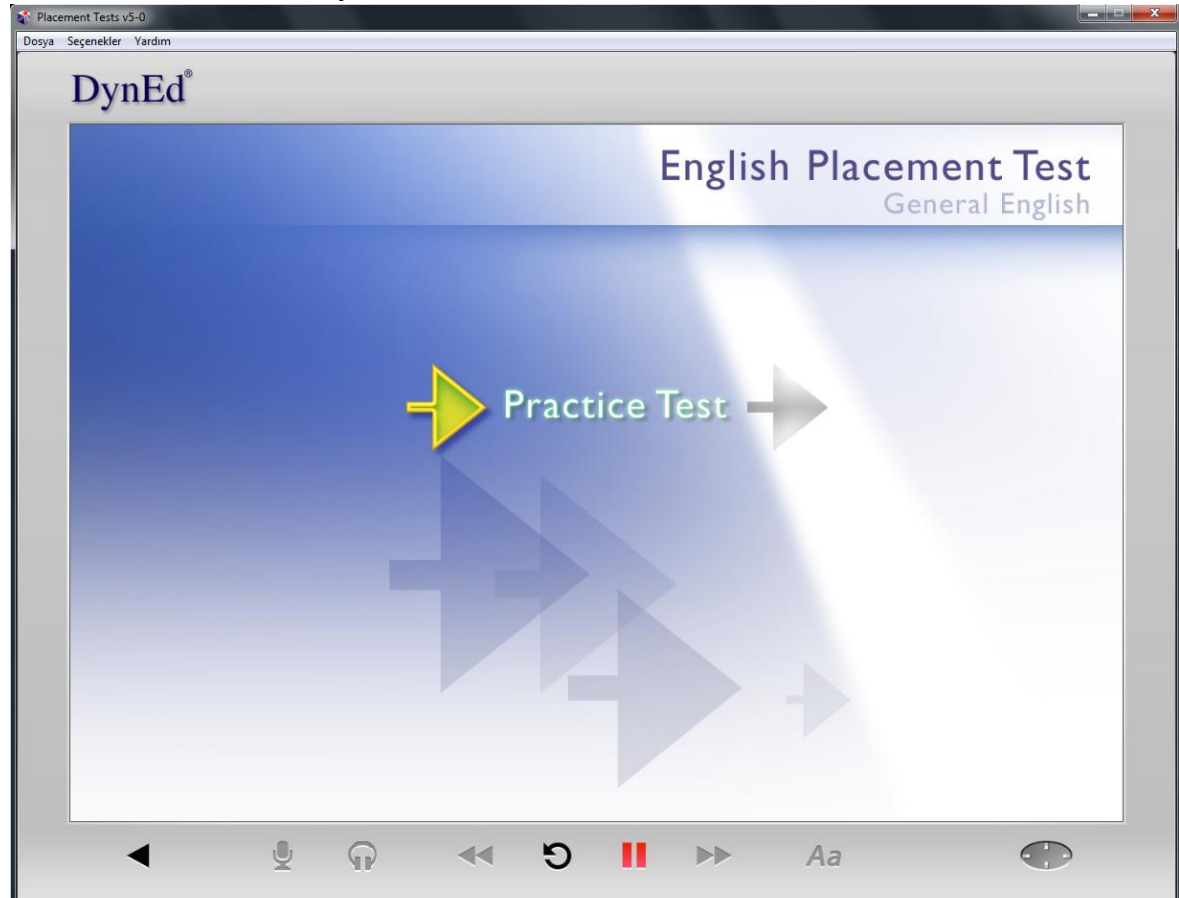